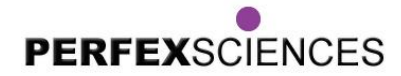

**Notice d'installation Logiciel Cockpit Pour caméra Camiris**

## **Introduction**

Félicitation, vous venez de faire l'acquisition d'une caméra de microscopie Camiris de Perfex Sciences ; complément indispensable de l'instrument optique.

Il s'agit d'une solution numérique pour vos applications : photos, vidéo, mesures et annotations. La caméra est livrée avec cockpit, un logiciel de capture, de traitement et d'analyse d'image spécialement adapté pour les caméras Camiris. Totalement gratuit et disponible avec chaque caméra, ce logiciel permet d'accéder rapidement au contrôle de la caméra pour obtenir une image. Sachez qu'il existe aussi d'autres logiciels, spécialisés en microscopie, comme la suite logicielle

Panasis de Huvitz. Cette suite fonctionnera avec la caméra Camiris, vous permettant de profiter encore mieux de votre investissement. N'hésitez pas à vous renseigner.

## **Protocole d'installation**

- $\checkmark$  Ne branchez pas encore la caméra.
- $\checkmark$  Insérer le CD.

 Une fenêtre d'exécution automatique s'ouvre. Cliquez sur **Ouvrir le dossier et afficher les fichiers**.

 $\checkmark$  Le fichier d'installation est présent en deux versions sur le CD, en 32 bits et 64 bits. Doublecliquez sur la version adéquate pour ouvrir le dossier.

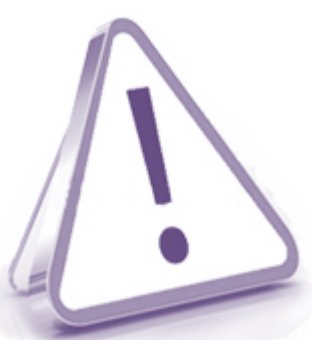

Comment connaitre le type de système de votre ordinateur :

- Pour les utilisateurs travaillant sur Windows 8 (ou plus récent), allez en haut à droite de l'écran avec la souris afin de faire apparaître la barre de menu, puis cliquez sur **Paramètres** puis **Infos PC**. Une nouvelle fenêtre s'ouvre dans laquelle est spécifié si le système d'exploitation fonctionne en 32 ou 64 bits.

- Pour les utilisateurs travaillant sur Windows 7 (ou plus ancien), cliquez sur le bouton **Démarrer**, puis faites un clic droit sur **Ordinateur** puis **Propriétés**.

Une nouvelle fenêtre s'ouvre dans laquelle est spécifié si le système d'exploitation fonctionne en 32 ou 64 bits.

 $\checkmark$  Double-cliquez sur l'installeur uEye64\_46000\_WHQL.exe (ou uEye32\_46000\_WHQL.exe).

 $\checkmark$  Il est possible qu'un pop-up de sécurité s'ouvre, demandant d'autoriser l'installeur à apporter des modifications à l'ordinateur. Validez en cliquant sur **Oui** pour poursuivre l'installation.

 $\checkmark$  Choisissez ensuite la langue d'installation (Anglais ou Allemand). Sélectionnez celle que vous souhaitez puis cliquer sur **Next**.

Le produit présenté par ce document est à tout moment susceptible d'évolution pouvant le modifier sur le plan de la technique *interne, de l'aspect extérieur, des accessoires, de l'utilisation. Le présent document ne peut en aucun cas revêtir un caractère contractuel.* Perfex Sciences 61 avenue de Toulouse, 31750 Escalquens Tél. : (33) 05 61 27 82 22 - Fax : (33) 05 61 27 82 37.email : info@perfex.fr - site : www.perfex.fr

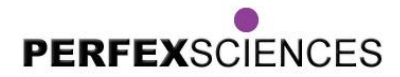

**Notice d'installation Logiciel Cockpit Pour caméra Camiris**

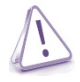

Pour la suite de ce protocole, c'est l'anglais qui a été choisi. *Remarque* : Vous pourrez activer le Français, comme langue pour les menus quand le logiciel aura été installé.

- $\checkmark$  Une barre d'avancement va apparaître. Une fois pleine, l'installation débute.
- Cliquez sur le premier bouton **Install driver**.
- Choisissez l'installation par défaut en sélectionnant **1.Complete** puis cliquez sur **Next**.

 Dans la fenêtre suivante est indiqué l'emplacement où va s'installer le logiciel (en dessous de **Install uEye to :**). Il est possible de choisir un autre emplacement en cliquant sur **Change**. Sinon cliquez sur **Next**.

 $\checkmark$  La page suivante permet de modifier le nom du dossier où va être installé le logiciel. Cliquer sur **Next** pour passer à l'étape suivante.

 Une dernière page s'ouvre pour permettre de revenir en arrière si jamais des erreurs sont à rectifier dans les étapes précédentes. Si tout est en ordre, cliquez sur **Install**.

 $\checkmark$  Un pop-up apparait pour prévenir que les connexions réseaux vont être arrêtées le temps de l'installation. Cliquez sur **Ok**.

L'installation débute et une barre d'avancement permet de suivre l'évolution du processus.

 $\checkmark$  Une fois la barre remplie, différents drivers s'installent, jusqu'à l'ouverture d'une fenêtre proposant d'installer d'autres options :

- la première propose la création d'icônes sur le bureau

- la deuxième propose la création de raccourcis dans le menu Démarrer

- la troisième permet l'ouverture d'une page internet avec de rapides explications sur le logiciel (en anglais).

Cochez les cases souhaitées puis cliquez sur **Next**.

- Il est possible qu'un pop-up s'ouvre. Cliquez sur **Ok**.
- Cliquez sur **Finish** pour fermer l'installeur.

 $\checkmark$  Si la case correspondante a été cochée, deux nouvelles icônes apparaissent sur le bureau : uEye Cockpit (le logiciel d'imagerie) et IDS Camera Manager (pour de la programmation).

 $\checkmark$  La caméra peut désormais être branchée. L'installation des drivers de la caméra peut prendre un peu de temps. Il faut s'assurer que le pilote soit correctement installé avant de démarrer le logiciel.

 $\checkmark$  Une fois que tout le matériel est prêt, le logiciel uEye Cockpit peut être démarré.

 Un pop-up s'ouvre. Cochez tout d'abord la case **Démarrer uEye Cockpit en mode expert**, puis cliquez sur **Couleurs optimales**.

2

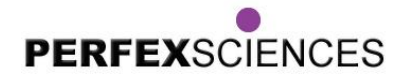

**Notice d'installation Logiciel Cockpit Pour caméra Camiris**

 $\checkmark$  Tout est prêt pour commencer les observations avec votre caméra et logiciel. Le CD peut être retiré. Il n'est pas utile pour le fonctionnement du logiciel. Une notice d'utilisation au format pdf est cependant présente sur le CD.

## **Utilisation des Camiris avec d'autres logiciels**

Le gros avantage des Camiris est leur portabilité. En effet, en plus du logiciel Cockpit, livré avec les caméras, il est possible d'utiliser les Camiris avec d'autres logiciels, comme le logiciel PANASIS, de la marque Huvitz.

Il est ainsi possible d'allier les grandes capacités des caméras, avec des fonctions d'imagerie et d'analyse étendues (voir site [www.huvitz.fr](http://www.huvitz.fr/) pour plus d'information quant à ces fonctions logiciels). Dans ce cas, l'installation de Cockpit est tout de même requise. C'est cette opération qui permet l'installation des différents pilotes des caméras.

Une fois cette installation réalisée, se référer à la notice du logiciel PANASIS (livrée avec le logiciel, et disponible en téléchargement sur le site web de huvitz) pour activer la caméra et profiter pleinement de toutes les nouvelles fonctionnalités offertes !

3